# **オフィスまるごとサポートデバイスマネジメント スマートデバイスマネジメント Apple Push 証明書年次更新マニュアル**

最終更新日 2024 年 3 月 7 日 (Web サイト ver.9.18.0)

株式会社オプティム (c)東日本電信電話株式会社

#### **オフィスまるごとサポートデバイスマネジメント Apple Push 証明書年次更新マニュアル**

### **はじめに**

本マニュアルでは、オフィスまるごとサポートデバイスマネジメント(以下、本製品と呼ぶ)の操作ほか、各機能の 概要、画面の説明、設定操作について説明しています。

また、要点となる各種の内容を以下に記載しています。これらの内容をご理解の上、マニュアルをお読みください。

#### **名称・呼称**

本マニュアルに登場する特定の企業、人について、以下の定義で記載しています。

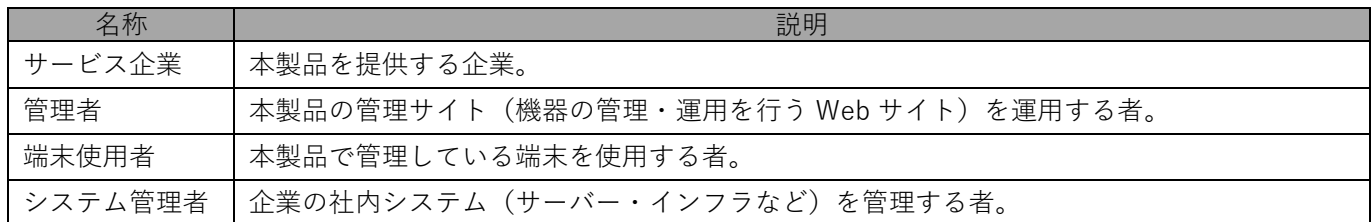

#### **注意・ポイントマーク**

操作を行う場合に注意する点や、操作のポイントとなる点を示す場合は、以下のマークで記載しています。

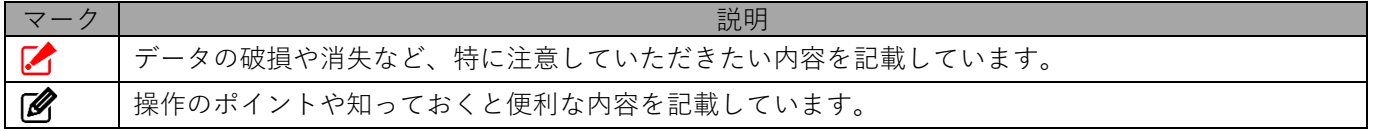

#### **記号**

画面に表示されるボタンやメニュー、キーボードのキーなどを示す場合は、以下の記号で記載しています。

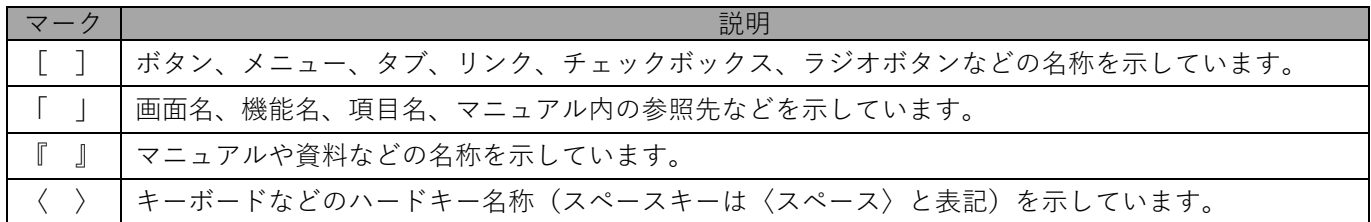

#### **参照マーク**

他のマニュアルや他のページへなどの参照を示す場合は、以下のマークで記載しています。

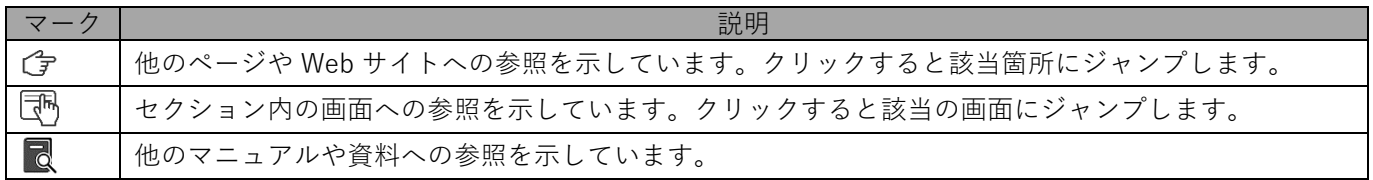

#### **用語集**

不明な用語については、以下を参照してください。

**R** 『FAQ 一覧』

#### **オフィスまるごとサポートデバイスマネジメント Apple Push 証明書年次更新マニュアル**

#### **免責事項**

- ●本マニュアルは、ユーザー種別が「管理者]のユーザーを対象としています。「管理者]以外のユーザー種別でロ グインした場合は、操作が制限されます。
- ●iPad OS の操作は iOS と同様です。差異がある場合は iPad OS 用の記載をしています。
- ●画面上のバージョン表記は、実際の表示と異なる場合があります。
- ●本マニュアルに記載されている Web サイトの URL は、予告なく変更される場合があります。
- ●OS のバージョンやブラウザーにより、一部の画面や操作が異なる場合があります。本マニュアルでは、Google Chrome を例に説明しています。

#### **登録商標**

- ●Apple、iPad、iPadOS、iPhone、Mac、macOS は、米国およびその他の国で登録された Apple Inc.の商標です。
- ●iOS は、Apple Inc.の OS 名称です。 IOS は、Cisco Systems, Inc.またはその関連会社の米国およびその他の国における登録商標または商標であり、 ライセンスに基づき使用されています。
- ●iPhone 商標は、アイホン株式会社のライセンスに基づき使用されています。
- ●App Store は、Apple Inc.のサービスマークです。
- ●Android、Google Chrome、Google Cloud、Google マップ、Google Play、Google Workspace は、Google LLC の商標です。
- ●Microsoft、Microsoft Edge は、米国 Microsoft Corporation の米国およびその他の国における登録商標または商 標です。
- ●Windows の正式名称は、Microsoft Windows Operating System です。Windows は、米国 Microsoft Corporation の米国およびその他の国における登録商標または商標です。
- ●その他記載の会社名、製品名は、各社の登録商標および商標です。

### オフィスまるごとサポートデバイスマネジメント Apple Push 証明書年次更新マニュアル

## 目次

<span id="page-3-0"></span>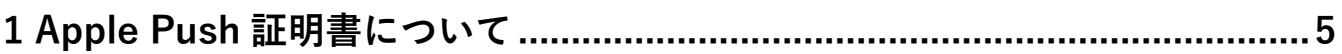

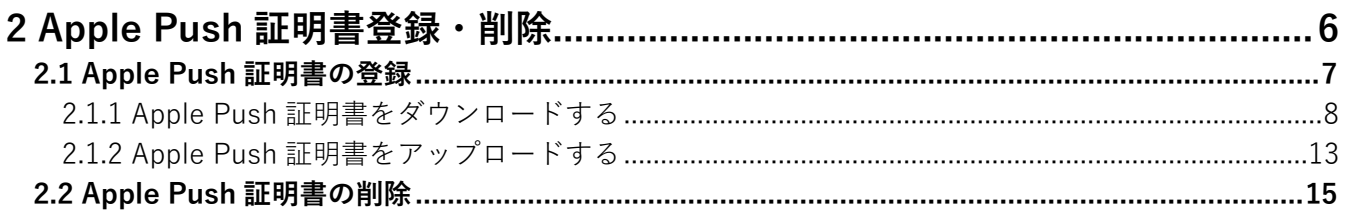

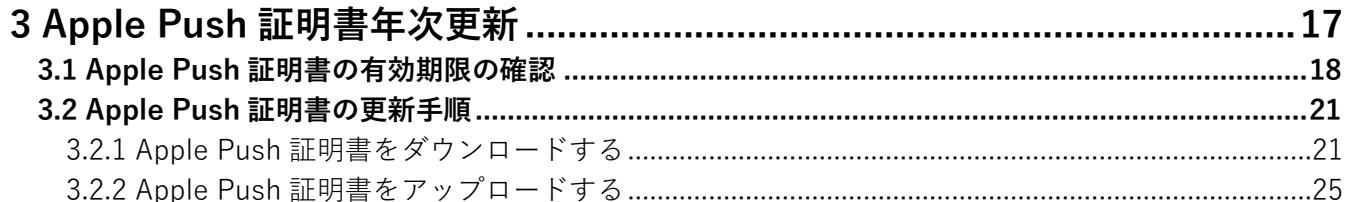

## <span id="page-4-0"></span>**1 Apple Push 証明書について**

iOS 端末を管理するには、Apple Push 証明書の登録が必須となります。

#### ◆**注意事項**

●Apple Push 証明書の有効期限は1年間です。

Apple Push 証明書の有効期限が切れた場合、構成プロファイルでの制御ができなくなり、リモートロック、リ モートワイプなどの機能が使用できなくなります。有効期限が切れる前に、Apple Push 証明書の更新を行ってく ださい。

Apple Push 証明書を更新後、機器側での操作は特に必要ありません。 更新についての詳細は、以下を参照してください。

「Apple Push [証明書年次更新」17](#page-16-0) ページ

●Apple Push 証明書の登録·更新時には、管理者用の Apple ID が必要となります。

クライアント名称に関して

iOS 端末のクライアント証明の名称は「ApplePush 証明書(旧名称:iOS ID)」として記載します。

# <span id="page-5-0"></span>**2 Apple Push 証明書登録・削除**

Apple Push 証明書の登録・削除について説明します。

#### <span id="page-6-0"></span>**2.1 Apple Push 証明書の登録**

- iOS 端末を管理するには、Apple Push 証明書の登録が必要です。手順にしたがって Apple Push 証明書の登録を行っ てください。
- Apple の提供する Automated Device Enrollment(ADE)を使用した機器管理の詳細については、以下を参照し てください。

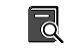

■ 『Apple Business Manager(ABM)運用マニュアル』の「Automated Device Enrollment(ADE)」

『iOS キッティングマニュアル』の「ADE を利用してライセンス認証を行う」

- Apple Push 証明書を登録するために管理者用の「Apple ID」が必要になります。
- すでに Apple Push 証明書が登録されている場合は、登録済みの Apple Push 証明書と異なるトピック値を持つ Apple Push 証明書をアップロードできません。異なるトピック値の Apple Push 証明書を使用するときは、まず 既存の Apple Push 証明書の削除を行ってください。詳細は、以下を参照してください。

「Apple Push [証明書の削除」15](#page-14-0) ページ

Apple Push 証明書の有効期限は 1 年間です。有効期限が切れる前に、必ず Apple Push 証明書の更新を行ってく ださい。

「Apple Push [証明書年次更新」17](#page-16-0) ページ

iOS が失効する 60 日前から管理者などにメール通知を行えます。

通知設定の初期値は「有効」となっていますが、有効なメールアドレスを設定する必要があります。詳細は、以 下を参照してください。

- サーバーに配置された Apple Push 証明書と機器に割り当てられた Apple Push 証明書のトピック値が異なる場 合は、機器の管理や情報の取得はできません。
- 各機器に割り当てられたトピック値は、対象の機器の機器詳細画面の「情報」の[デバイス]をクリックして確 認できます。

機器のトピック値が表示されるのは、2015 年 3 月 28 日以降に認証された機器となります。2015 年 3 月 28 日以 前に認証された機器のトピック値は「(Unknown)」として表示されます。

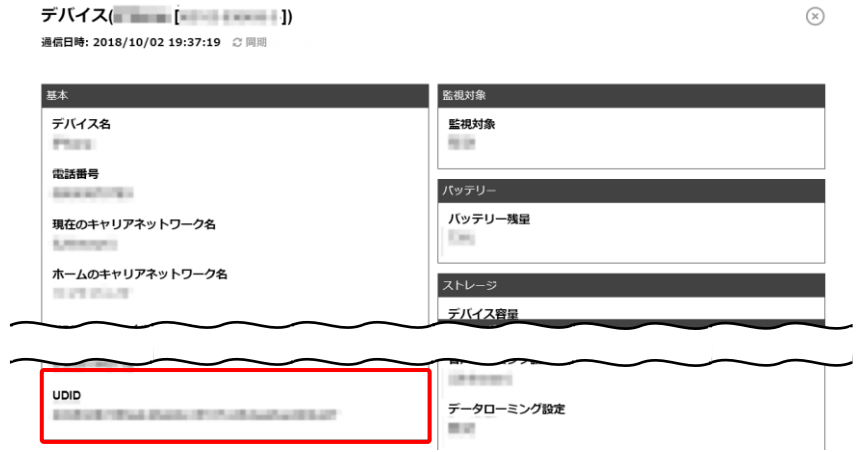

デバイスの情報の表示については、以下を参照してください。

<sup>■ 『</sup>管理サイト リファレンスマニュアル』の「サービス環境設定」-「通知設定」-「画面(ログメー ル通知の新規作成)」

<sup>■■ 『</sup>管理サイト リファレンスマニュアル』の「機器| -「一覧| -「機器の情報| -「(情報-iOS) デ バイス」

#### <span id="page-7-0"></span>**2.1.1 Apple Push 証明書をダウンロードする**

以下の手順で、Apple Push Certificates Portal から Apple Push 証明書をダウンロードします。

- **【1】[設定]→[サービス環境設定]→[Apple Push 証明書]をクリックします。**
- **【2】[編集]をクリックします。**

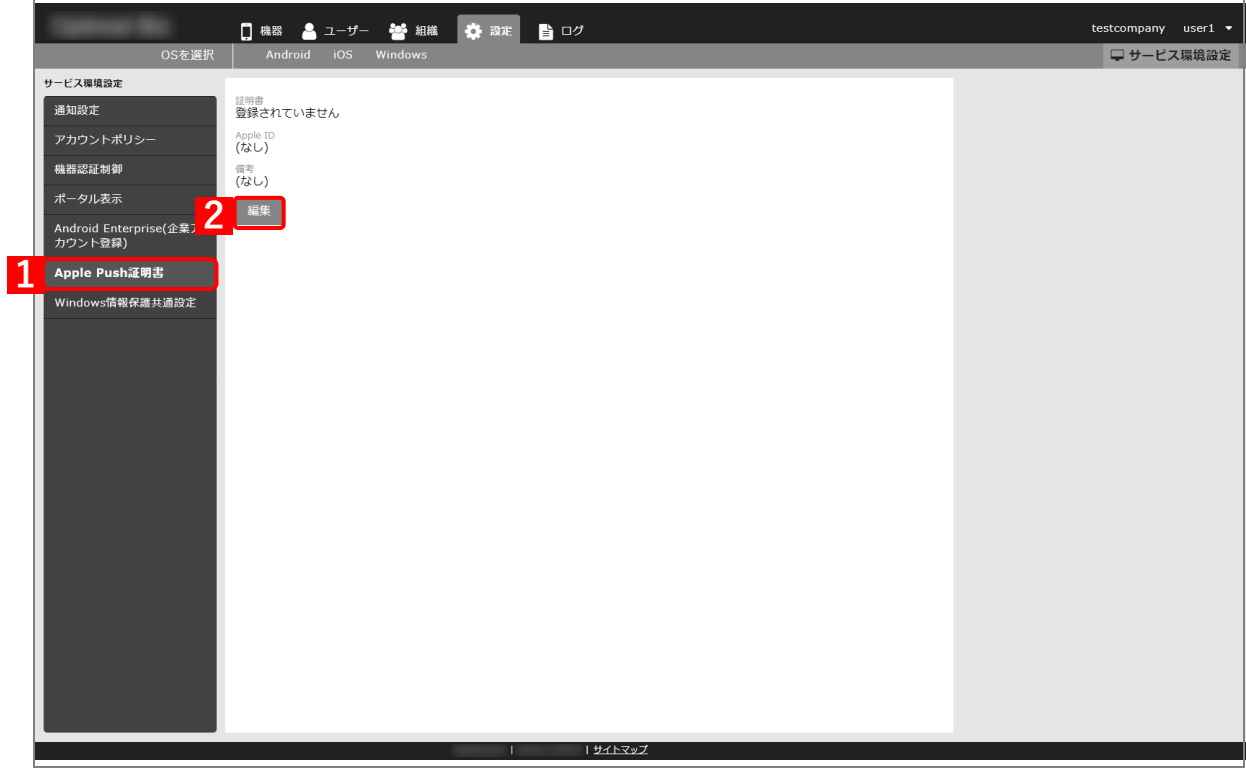

#### <span id="page-8-1"></span>**【3】[ダウンロード]をクリックします。**

**⇒**手[順【14】で](#page-11-0)必要となる「署名済みの証明書要求(CSR)ファイル」のダウンロードが開始されます。 任意の場所を指定して、ファイルを保存してください。

#### **【4】[<https://identity.apple.com/pushcert/>]をクリックします。**

**⇒**Apple Push Certificates Portal が表示されます。以降の操作は、Apple Push Certificates Portal のサ イトで行います。

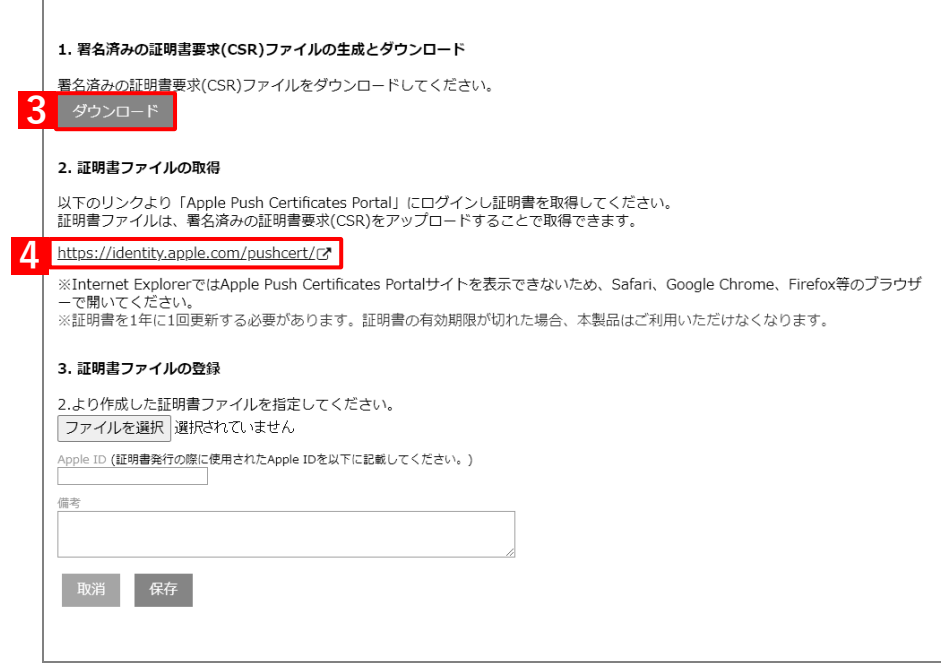

#### <span id="page-8-0"></span>**【5】管理者用の「Apple ID」を入力します。**

#### **【6】 をクリックします。**

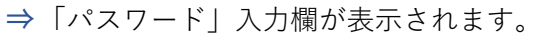

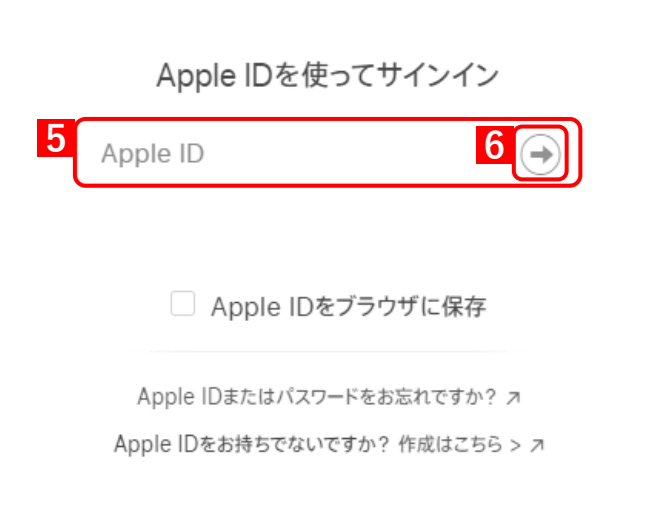

Г

#### **【7】「パスワード」を入力します。**

**【8】 をクリックします。**

**⇒**本人確認用の「確認コード」を受け取る電話番号を選択する画面が表示されます。

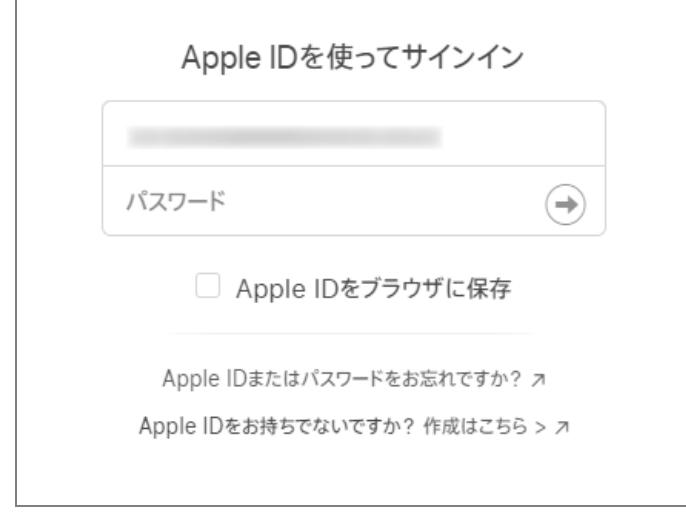

#### **【9】「確認コード」を受け取る電話番号を選択します。**

**⇒**選択した電話番号の端末に「確認コード」が SMS で送信されます。 複数の電話番号が登録されている場合は、選択肢が表示されます。

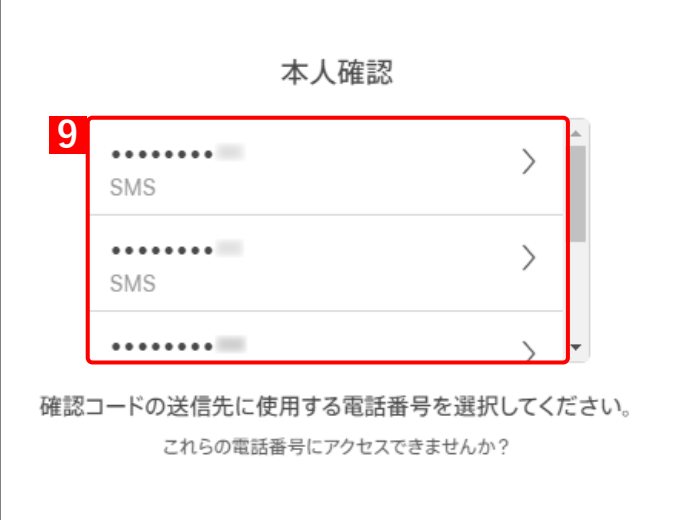

#### **【10】受信したメッセージを確認し、「確認コード」を入力します。**

**⇒**6 桁の入力が終わると、自動的に次の画面に進みます。

■ 「確認コード」に誤りがあるとログインできず、手[順【5】の](#page-8-0)「Apple ID」入力画面に戻ります。

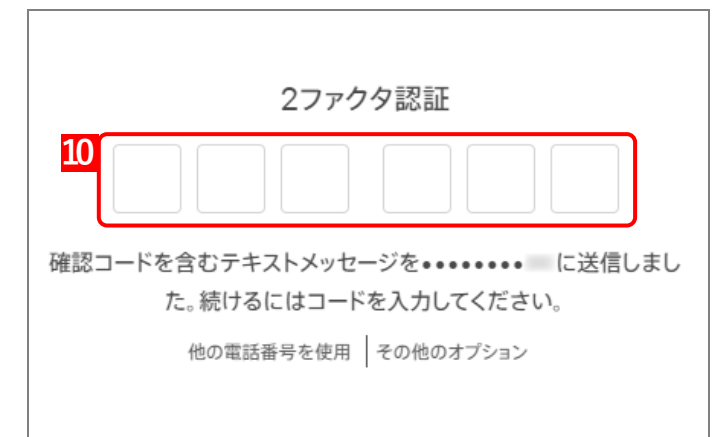

#### **【11】[Create a Certificate]をクリックします。**

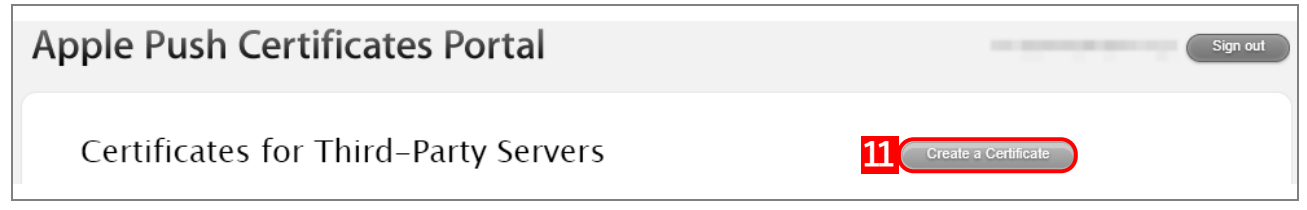

新規登録とすでに登録されている場合、画面の表示が異なります。

#### **【12】規約を確認し、チェックボックスにチェックを入れます。**

**【13】[Accept]をクリックします。**

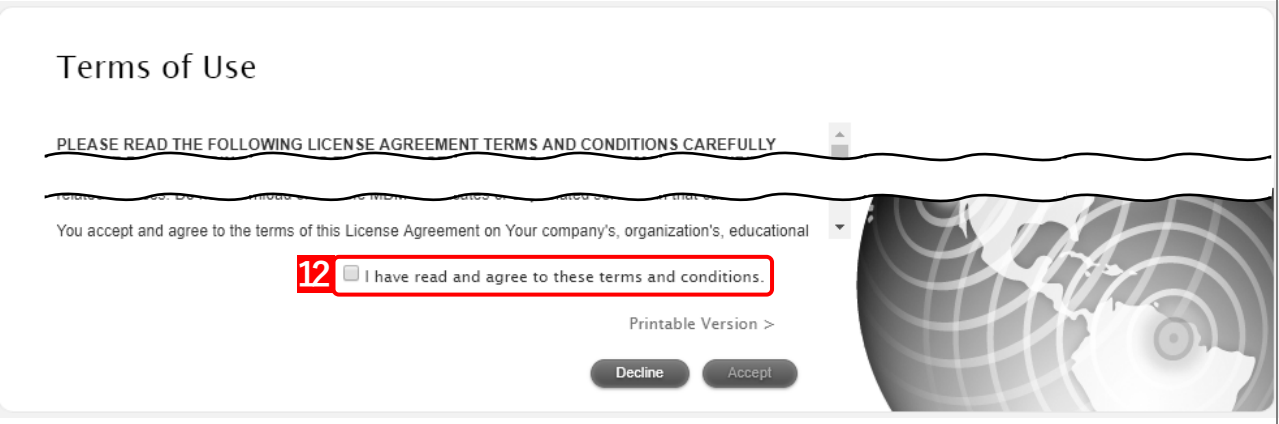

#### **オフィスまるごとサポートデバイスマネジメント Apple Push 証明書年次更新マニュアル [\[目次\]に戻る](#page-3-0)**

#### <span id="page-11-0"></span>**【14】[ファイルを選択]をクリックし、手[順【3】で](#page-8-1)ダウンロードした「署名済みの証明書要求 (CSR)ファイル」を指定します。**

ブラウザの翻訳機能を使い日本語に変換しますと、[Upload]ボタンが表示されません。ブラウザの 翻訳機能を無効もしくは英語を選択下さい。

#### **【15】[Upload]をクリックします。**

**⇒**Apple Push 証明書が作成されます。

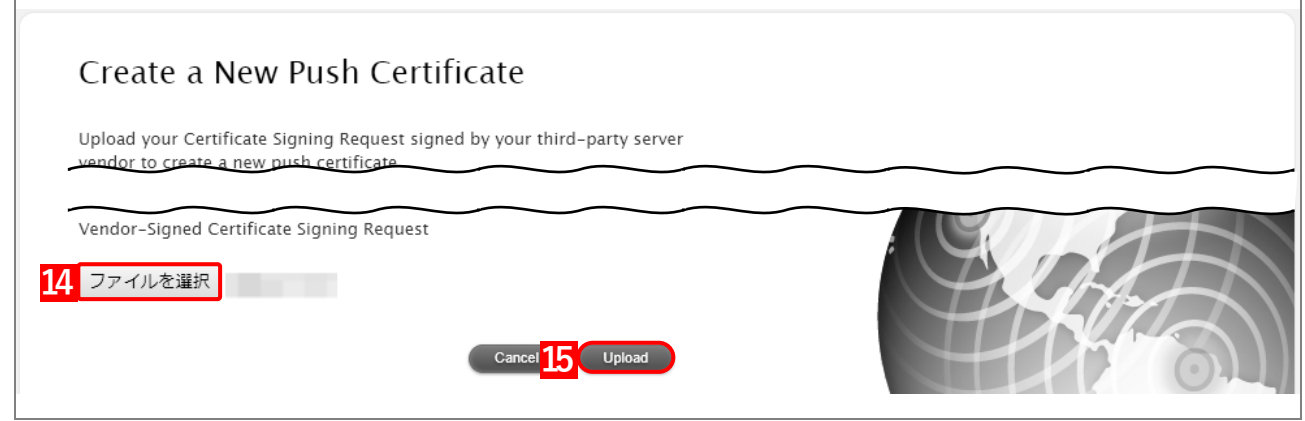

#### **【16】[Download]をクリックします。**

**⇒**Apple Push 証明書のダウンロードが開始されます。任意の場所を指定して、ファイルを保存してく ださい。

ダウンロードした Apple Push 証明書は、速やかに管理サイトにアップロードしてください。アップ ロードせずに長時間経過すると、管理サイトとの通信ができなくなることがあります。

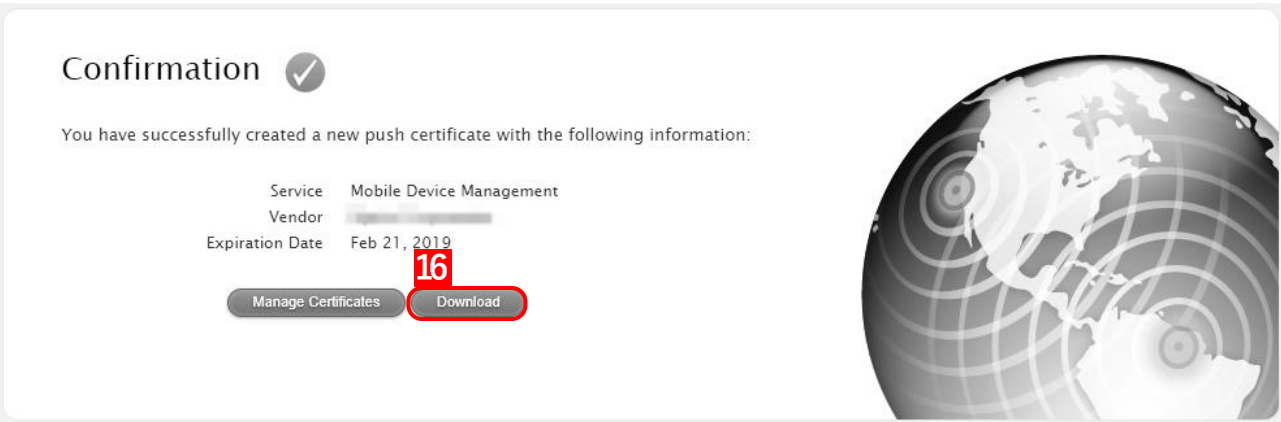

#### <span id="page-12-0"></span>**2.1.2 Apple Push 証明書をアップロードする**

以下の手順で、ダウンロードした Apple Push 証明書を管理サイトにアップロードします。

- **【1】[設定]→[サービス環境設定]→[Apple Push 証明書]をクリックします。**
- **【2】[編集]をクリックします。**

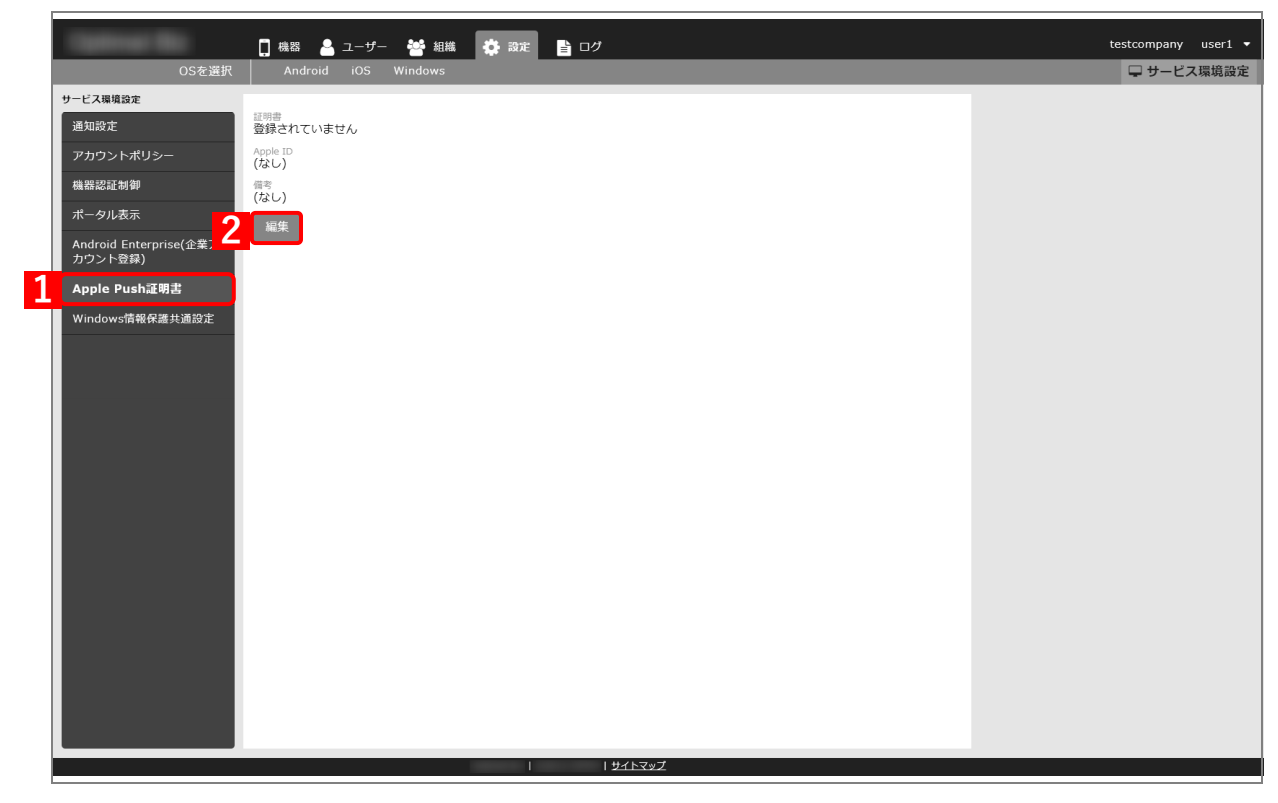

#### **オフィスまるごとサポートデバイスマネジメント Apple Push 証明書年次更新マニュアル [\[目次\]に戻る](#page-3-0)**

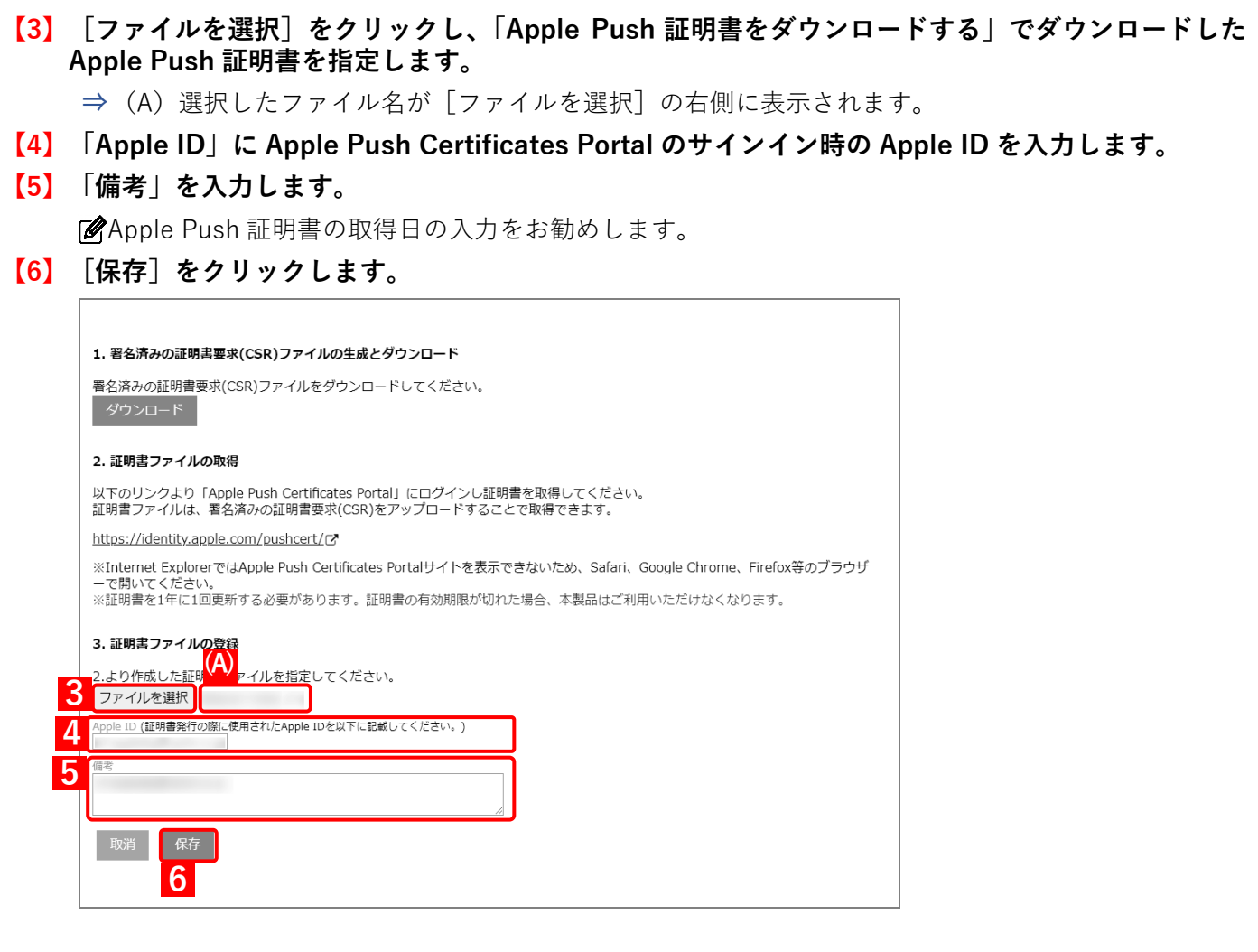

**⇒**(B)「証明書を登録しました。」と表示されます。(C)「証明書」の有効期限を確認してください。

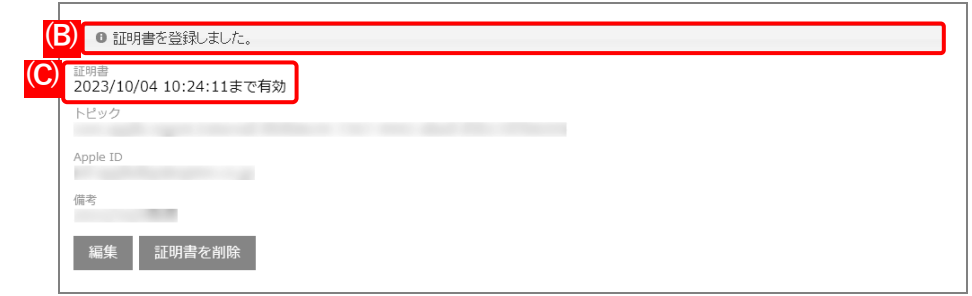

#### <span id="page-14-0"></span>**2.2 Apple Push 証明書の削除**

登録されている Apple Push 証明書と異なるトピック値を持つ Apple Push 証明書を使用するときは、既存の Apple Push 証明書の削除が必要です。Apple Push 証明書の削除は、以下の手順にしたがって行います。

- Apple Push 証明書を削除した場合、本製品で端末を管理することができなくなります。速やかに Apple Push 証 明書を登録し直してください。
- 別の Apple Push 証明書を登録する際には、Apple Push 証明書を削除した後、署名済みの証明書要求(CSR)ファ イルを生成し、Apple Push Certificates Portal サイトで[Create a Certificate]から Apple Push 証明書を作成 ください。
- **【1】[設定]→[サービス環境設定]→[Apple Push 証明書]をクリックします。**

#### **【2】[証明書を削除]をクリックします。**

**⇒**確認メッセージが表示されます。

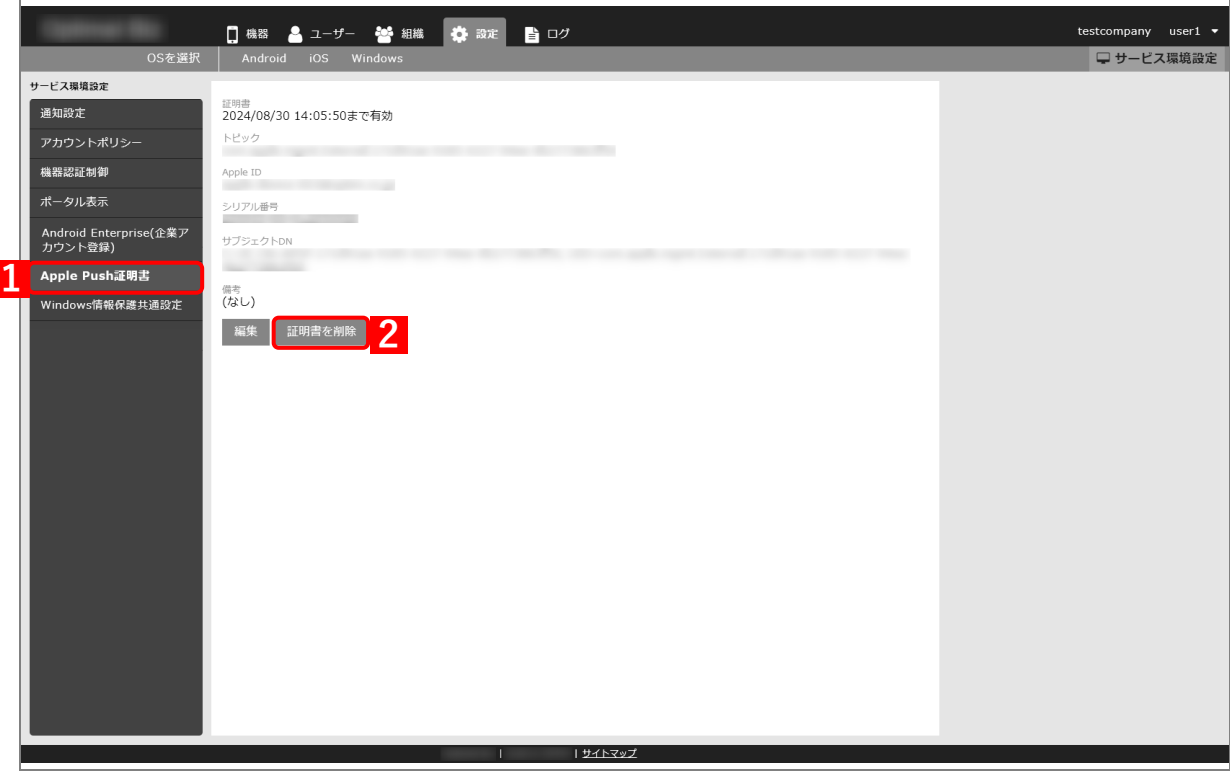

**【3】[OK]をクリックします。**

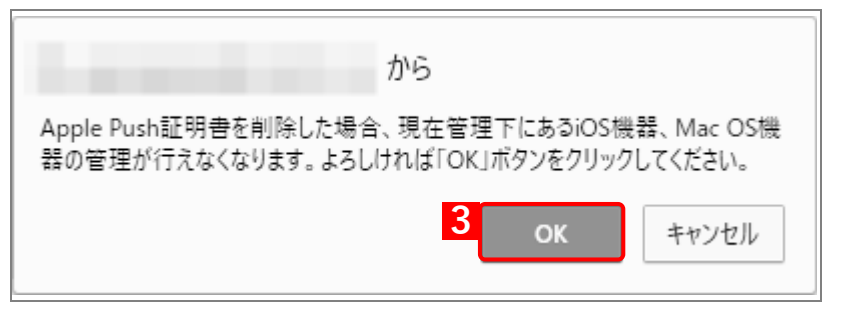

- **⇒**(A)「証明書を削除しました。」と表示されます。。
- (B)「備考」は削除されません。削除する場合は、(C)[編集]をクリックして、入力内容を削除し保 存してください。

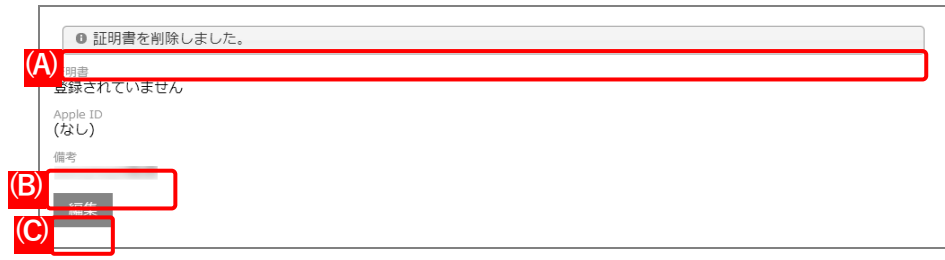

# <span id="page-16-0"></span>**3 Apple Push 証明書年次更新**

Apple Push 証明書の年次更新について説明します。

#### <span id="page-17-0"></span>**3.1 Apple Push 証明書の有効期限の確認**

Apple が提供する Apple Push Notification Service(APNS)の証明書(以下「Apple Push 証明書」と記載)は、1 年ごとに更新が必要です。

Apple Push 証明書の有効期限を確認のうえ、必要に応じて Apple Push 証明書を更新してください。更新方法の詳 細については、以下を参照してください。

「Apple Push [証明書の更新手順」21](#page-20-0) ページ

Apple Push 証明書の有効期限が切れると、以下のような問題が起こります。

- **・** iOS 端末と本製品のサーバー間で通信ができない。
- **・** 端末の管理やリモートワイプ、リモートロックを含む機能が利用できない。
- 有効期限が切れた Apple Push 証明書を更新したときに、「トピック」の値が更新前と同じ場合は、管理サイトか ら手動で各端末の同期を行ってください。一方、「トピック」の値が更新前と異なる場合は、構成プロファイルを 再インストールする必要があります。

#### **ダッシュボードで確認**

#### **【1】[オフィスまるごとサポートデバイスマネジメント]をクリックします。**

- **⇒**(A)「有効期限」と「残日数」が表示されます。
- 有効期限の残りが 60 日以下になると、(A)の Apple Push 証明書登録と残日数が赤字に変わります。その 場合は、速やかに Apple Push 証明書を更新してください。

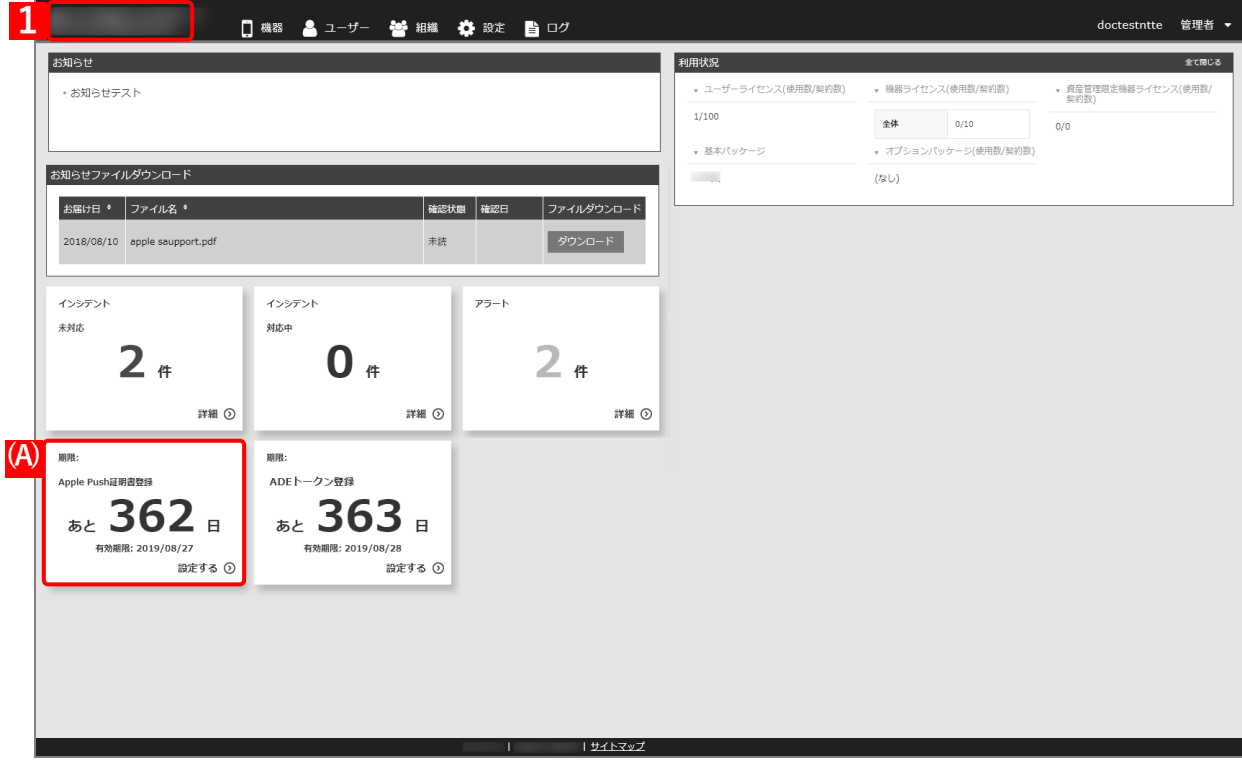

#### **Apple Push 証明書の画面で確認**

![](_page_18_Picture_3.jpeg)

#### **オフィスまるごとサポートデバイスマネジメント Apple Push 証明書年次更新マニュアル [\[目次\]に戻る](#page-3-0)**

#### **有効期限通知メールで確認**

管理サイトの通知設定で「Apple Push 証明書有効期限」が有効となっている場合は、Apple Push 証明書有効期限 が近づき、更新時期になると下記のような通知メールが届きます。

通知設定の詳細については、以下を参照してください。

■ 『管理サイト リファレンスマニュアル』の「サービス環境設定」-「通知設定」-「画面(ログメー ル通知の新規作成)」

●送信元メールアドレス

no-reply-biz@mdm.sdm.ntt-east.net/

●メール文章サンプル

(A)URL をクリックすると、管理サイトのログイン画面が表示されます。

オフィスまるごとサポートデバイスマネジメントで下記の事象が発生しました。

企業名: ○○企業

2015/01/20 01:15:02 Apple Push 証明書の有効期限が 2015/02/18 10:01:07 に切 れます。ご利用の Apple ID を使用して手順に従って更新してください。

[https://mdm.sdm.ntt-east.net/xxxxxxxxxxxxxxxxxxxxxxxxxxxxxxx](https://mdm.sdm.ntt-east.netxxxxxxxxxxxxxxxxxxxxxxxxxxxxxxx/) **(A)**

--------------------------------------------------------------

オフィスまるごとサポートデバイスマネジメント

https://mdm.sdm.ntt-east.net/

東日本電信電話株式会社

--------------------------------------------------------------

※このメールは送信専用メールアドレスであり、オフィスまるごとサポートデバイスマネジメント サービスシステムから自動配信されています。

本メールへご返信いただいても対応を致しかねますのでご了承ください。

#### <span id="page-20-0"></span>**3.2 Apple Push 証明書の更新手順**

#### <span id="page-20-1"></span>**3.2.1 Apple Push 証明書をダウンロードする**

以下の手順で、Apple Push Certificates Portal から Apple Push 証明書をダウンロードします。

- <span id="page-20-2"></span>**【1】[設定]→[サービス環境設定]→[Apple Push 証明書]をクリックします。**
- **【2】[編集]をクリックします。**

**⇒**(A)「トピック」の値は、Apple Push 証明書の更新に必要なので、書き留めておいてください。

![](_page_20_Picture_8.jpeg)

<span id="page-21-0"></span>![](_page_21_Picture_100.jpeg)

**⇒**手[順【12】で](#page-23-0)必要となる「署名済みの証明書要求(CSR)ファイル」のダウンロードが開始されます。 任意の場所を指定して、ファイルを保存してください。

#### **【4】[<https://identity.apple.com/pushcert/>]をクリックします。**

**⇒**Apple Push Certificates Portal が表示されます。以降の操作は、Apple Push Certificates Portal のサ イトで行います。

![](_page_21_Picture_6.jpeg)

#### **【5】管理者用の「Apple ID」を入力します。**

**【6】 をクリックします。**

![](_page_21_Picture_101.jpeg)

**⇒**「パスワード」入力欄が表示されます。

#### **【7】「パスワード」を入力します。**

**【8】 をクリックします。**

**⇒**本人確認用の「確認コード」を受け取る電話番号を選択する画面が表示されます。

![](_page_22_Picture_103.jpeg)

#### **【9】「確認コード」を受け取る電話番号を選択します。**

**⇒**選択した電話番号の端末に「確認コード」が SMS で送信されます。 複数の電話番号が登録されている場合は、選択肢が表示されます。

![](_page_22_Picture_104.jpeg)

#### **【10】受信したメッセージを確認し、「確認コード」を入力します。**

**⇒**6 桁の入力が終わると、自動的に次の画面に進みます。

■ 「確認コード」に誤りがあるとログインできず、手[順【5】の](#page-8-0)「Apple ID」入力画面に戻ります。

![](_page_22_Figure_12.jpeg)

#### **【11】更新する Apple Push 証明書の[Renew]をクリックします。**

■<<
(A) ● をクリックすると、Apple Push 証明書の詳細情報が表示されます。"UID="の値と手[順【1】](#page-20-2) で控えておいたトピックの値が同じであることを確認します。

![](_page_23_Picture_113.jpeg)

- <span id="page-23-0"></span>**【12】[ファイルを選択]をクリックし、手[順【3】で](#page-21-0)ダウンロードした「署名済みの証明書要求(CSR) ファイル」を指定します。**
- **【13】[Upload]をクリックします。**

**⇒**Apple Push 証明書が作成されます。

![](_page_23_Picture_114.jpeg)

#### **【14】[Download]をクリックします。**

**⇒**Apple Push 証明書のダウンロードが開始されます。任意の場所を指定して、ファイルを保存してく ださい。

ダウンロードした Apple Push 証明書は、速やかに管理サイトにアップロードしてください。アップ ロードせずに長時間経過すると、管理サイトとの通信ができなくなることがあります。

![](_page_23_Picture_115.jpeg)

#### <span id="page-24-0"></span>**3.2.2 Apple Push 証明書をアップロードする**

以下の手順で、ダウンロードした Apple Push 証明書を管理サイトにアップロードします。

- **【1】[設定]→[サービス環境設定]→[Apple Push 証明書]をクリックします。**
- **【2】[編集]をクリックします。**

![](_page_24_Picture_56.jpeg)

#### **オフィスまるごとサポートデバイスマネジメント** - TEXT - TEXT - TEXT - TEXT - TEXT - TEXT - TEXT - TEXT - TEXT - TEXT - TEXT - TEXT - TEXT - TEXT - TEXT - TE<br>Apple Push 証明書年次更新マニュアル

![](_page_25_Picture_98.jpeg)

![](_page_25_Figure_3.jpeg)